#### **Subject: Online Test Intimation - Recruitment for the post of Junior Assistant (Multi Skill) in Indian Institute of Science Education and Research Kolkata**

**From:** IISER <<u>iiser@online-ap1.com</u>>

**Ref:** Advt.No.IISER-K/Rectt.NT-01/2018/Admn., Dated 25.05.2018

Dear Applicant/ Candidate,

Greetings from Indian Institute of Science Education and Research (IISER) Kolkata

This has reference to our earlier communications, informing you that Screening Test (Online Remote Proctored) for the post of Junior Assistant (Multi Skill) to be conducted on Sunday, 7th November 2021 (10:00 AM to 11:00 AM) through Remote Proctored mode.

To familiarize you with the remote proctoring process, the Institute had organized a Mock Test on Friday, 5th November 2021 (10:00 AM to 11:00 AM). Appearance in the mock test is important given its importance and usefulness for the Candidates. It will be in the best interest of the Candidates.

Candidates shall log-in 10 minutes prior to the stipulated time. Your login credentials for the Mock Test/Live Test and Test Taking Link are given below-

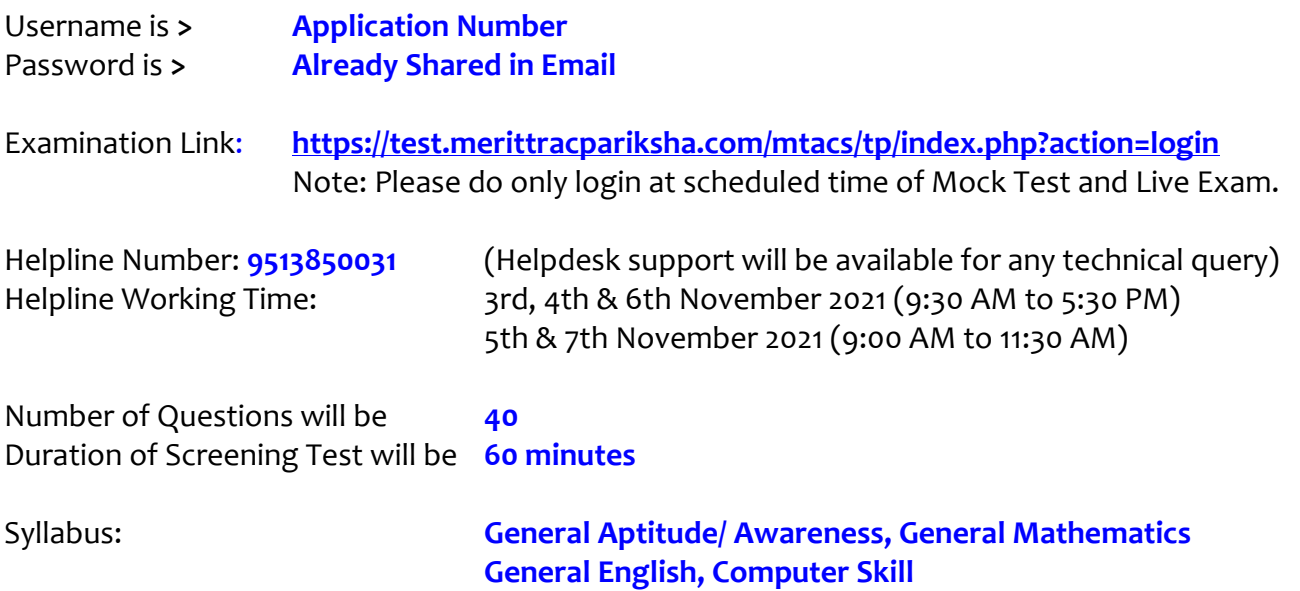

**[Some of the questions carry 1 mark each and some questions carry 2 marks each. A wrong answer to a 1 mark question will lead to (-0.25) marks whereas a wrong answer to a 2 marks question will invite (-0.50) marks.]**

#### **Important Instructions:**

- 1. Your test taking actions are being closely monitored by remote proctors during the test.
- 2. Candidates are required to appear in the test in a cordoned area at your home or nearby cyber cafe having no noise and no presence of any other person. Computer/laptop should have specific system requirement.
- 3. Live proctoring can be enabled at any time during the test.
- 4. For any technical assistance, please contact the designated technical support numbers. In case the line is busy please call up again after 5 minutes.
- 5. If test stops in between the test, please do not panic. Re-login after 3-4 minutes. Test will resume from where it stopped.
- 6. This Remote Proctoring test will run on Laptops, Desktops. The test will not be held on Mobile Phones and Tablets.
- 7. Ensure you are taking the test where you have no noise in the background and proper background lighting.
- 8. The purpose of mock is to acquaint the candidates and completion of system requirements beforehand of the test.

#### **System Requirements:**

- 1. Operating System Windows 10 (Pro, Enterprise, and Education editions) OR Windows 8/8.1 (32-bit and 64-bit) (all editions) OR Windows 7 (32-bit and 64-bit) (all editions).
- 2. Processor: Minimum 2 core (4 vCPU) or above with 2.2 GHz or more clock speed.
- 3. Ram: 2 Gb and Above.
- 4. Screen Resolution: 1024 x 768 and Above
- 5. Browser Chrome Download latest from [https://www.google.com/intl/en\\_in/chrome/](https://www.google.com/intl/en_in/chrome/)
- 6. Web camera: Resolution 640 x 480, 15 frames per second (fps)
- 7. Microphone: Any Model (External or Internal)
- 8. Network bandwidth: 512 Kbps preferred / minimum
- 9. .Net Framework v4.5.2 download from [https://dotnet.microsoft.com/download/dotnet](https://dotnet.microsoft.com/download/dotnet-framework/net452)[framework/net452](https://dotnet.microsoft.com/download/dotnet-framework/net452)
- 10. Uninterrupted internet access with min 512 Kbps
- 11. Antivirus 'any make' to be disabled can be re-installed post examination
- 12. Enable web cam and mic under Chrome settings –Extensions
- 13. Disable ad blocker/pop up blocker under Chrome Extensions
- 14. Download Any Desk <https://anydesk.com/en> this will be helpful for the helpdesk team to take remote access for any support needed to download the above.
- 15. Candidate to have administrative privileges on the laptop/desktop to enable installation/uninstallations.

**With Best Wishes IISER Kolkata**

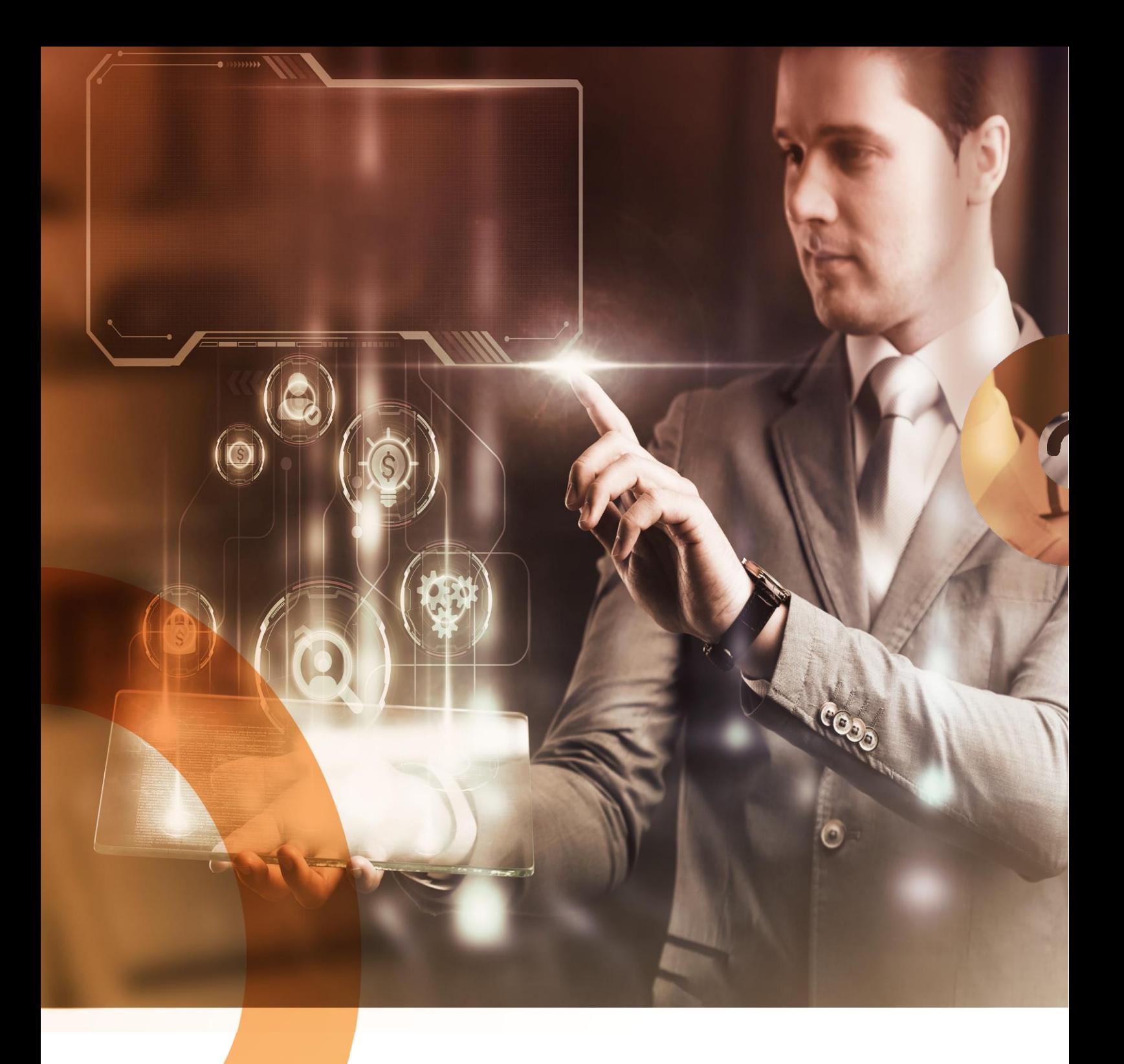

## Candidate User Manual

**Remote Proctored Examination**

## Table of Contents

System Requirement Check [..........................................................................................................................](#page-4-0) 3

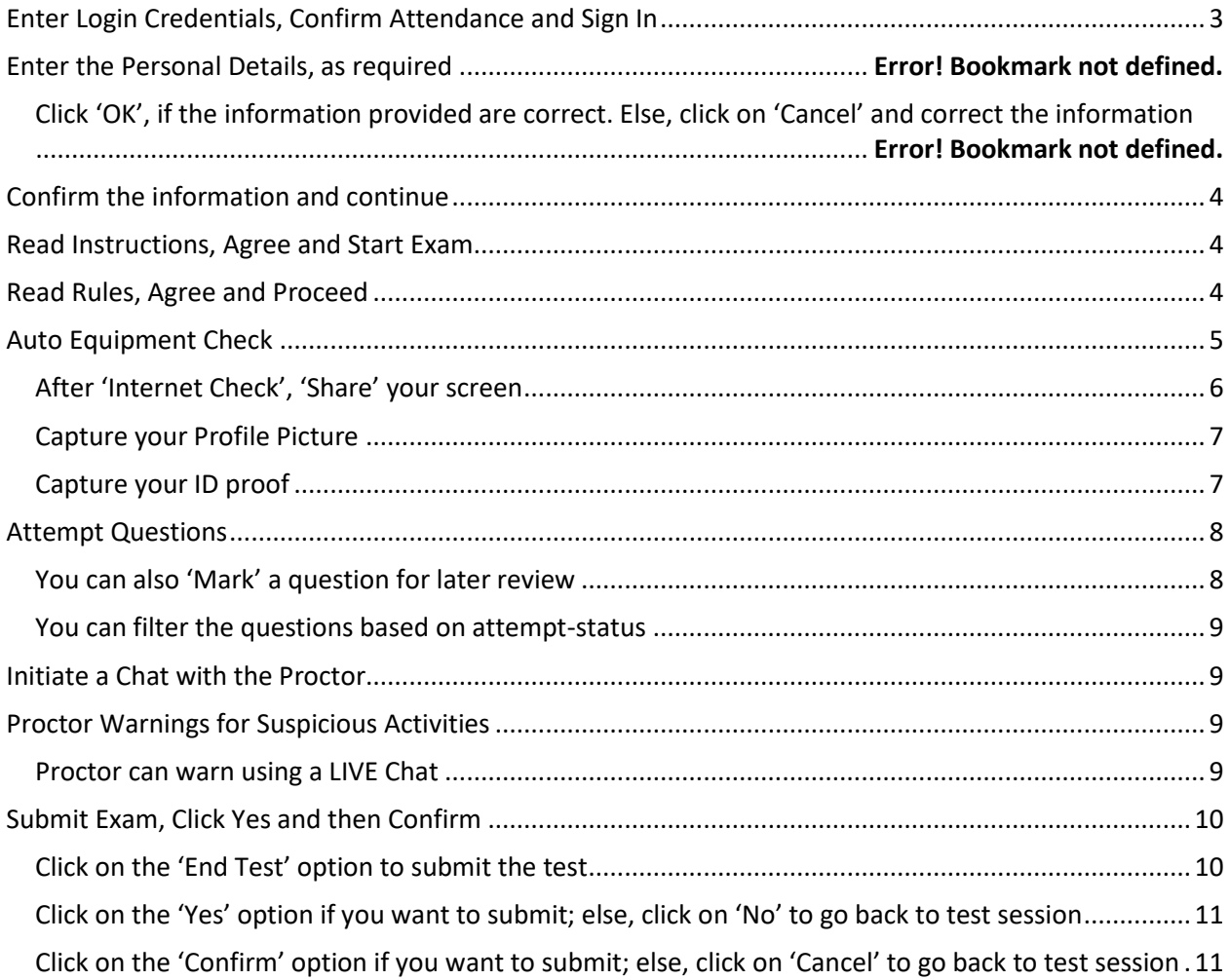

#### <span id="page-4-0"></span>System Requirement Check

You may use the following links to check your system compatibility

- To check webcam:
	- o [https://webcammictest.com](https://webcammictest.com/)
	- o [https://webcamtests.com](https://webcamtests.com/)
- To check microphone:
	- o <https://webcammictest.com/check-microphone.html>

## <span id="page-4-1"></span>Enter Login Credentials, Confirm Attendance and Sign In

#### 122.167.127.220

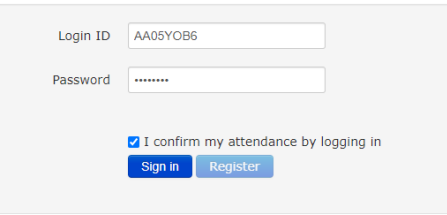

## <span id="page-5-0"></span>Confirm the information and continue

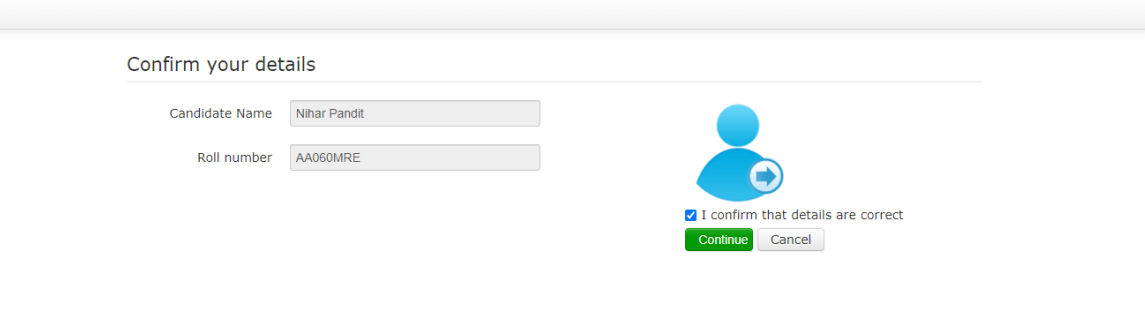

<span id="page-5-1"></span>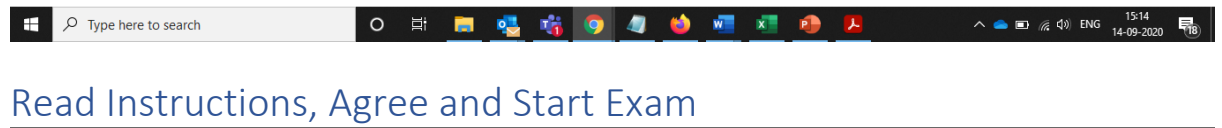

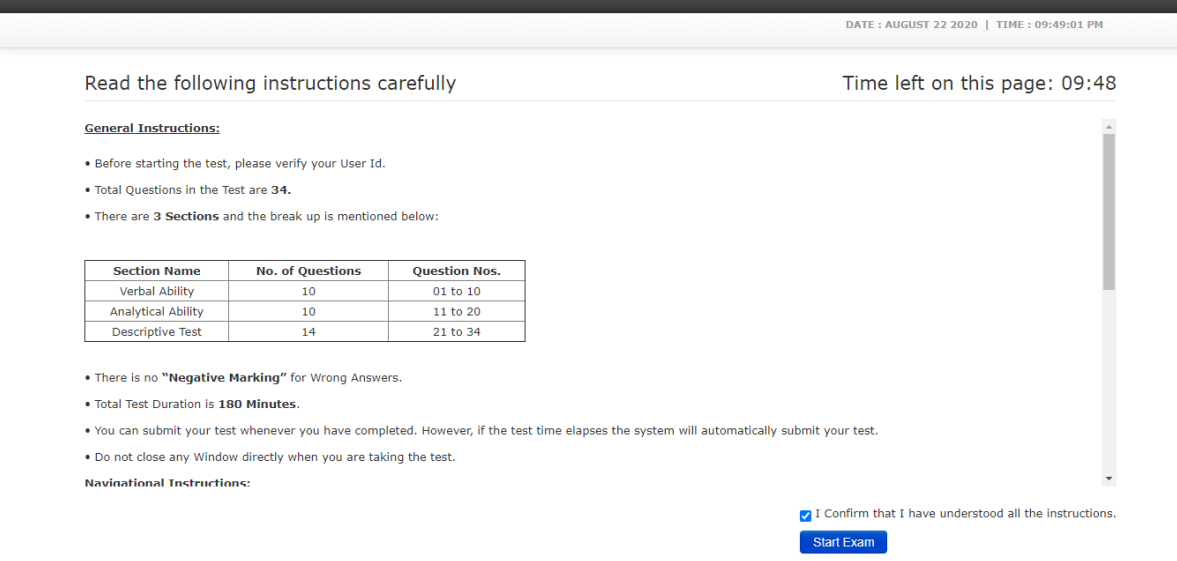

## <span id="page-5-2"></span>Read Rules, Agree and Proceed

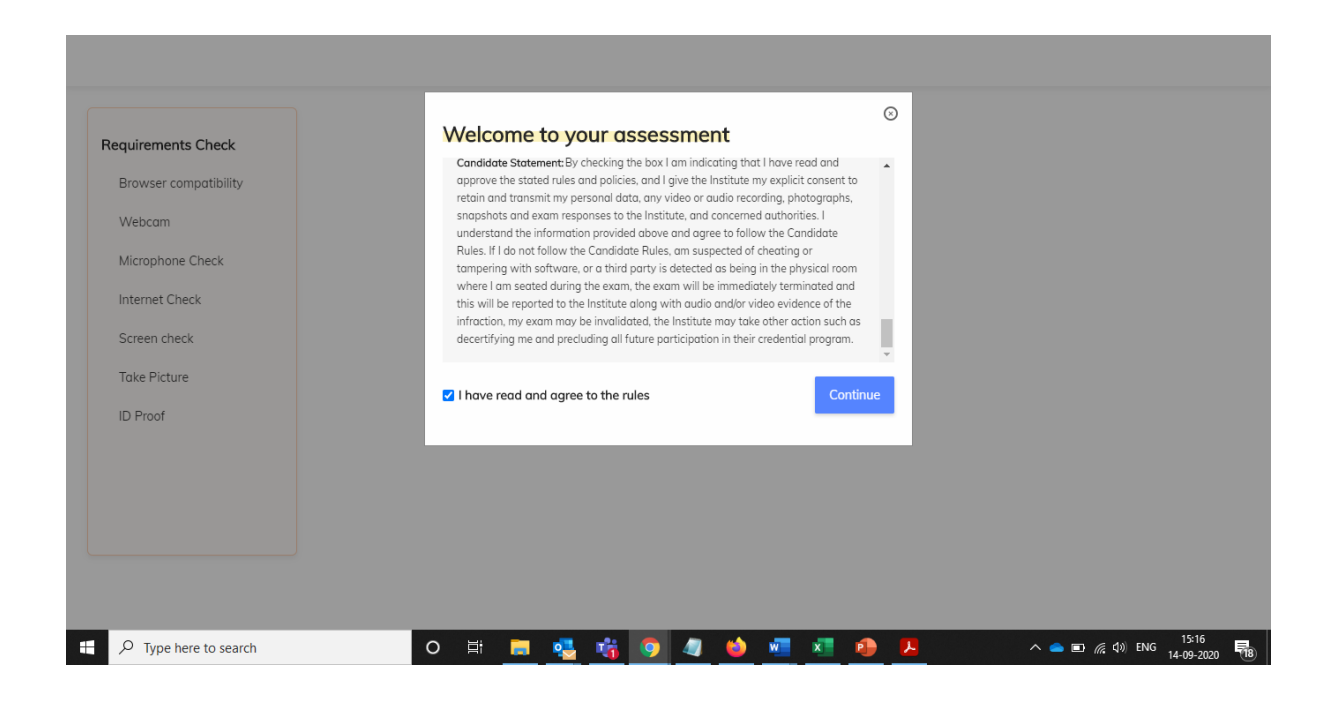

## <span id="page-6-0"></span>Auto Equipment Check

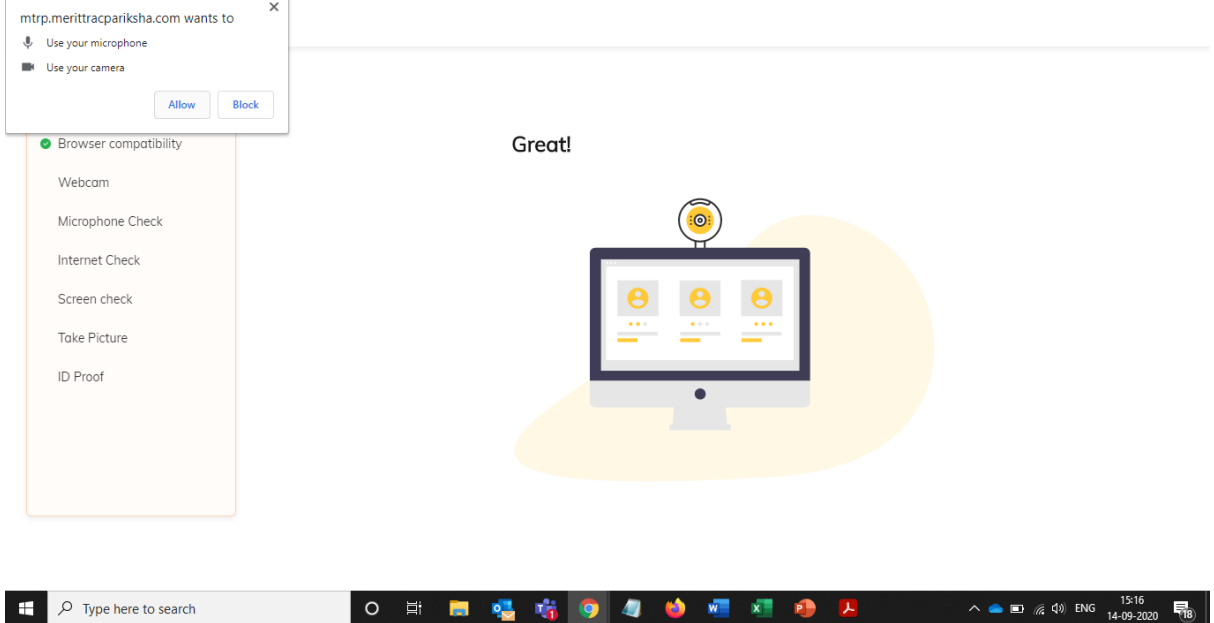

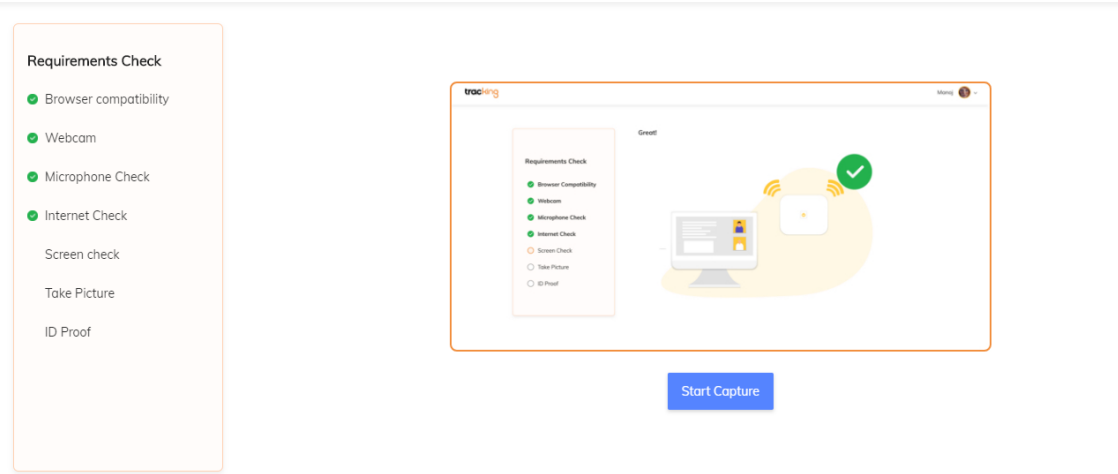

<span id="page-7-0"></span>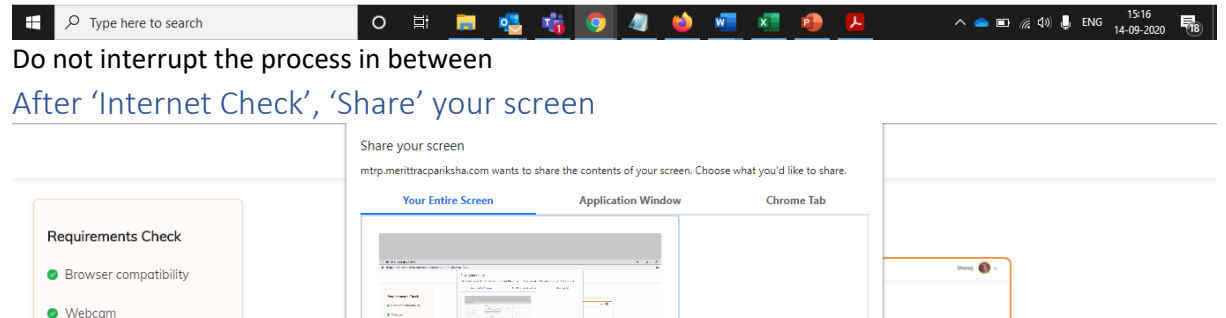

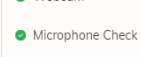

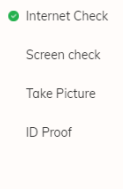

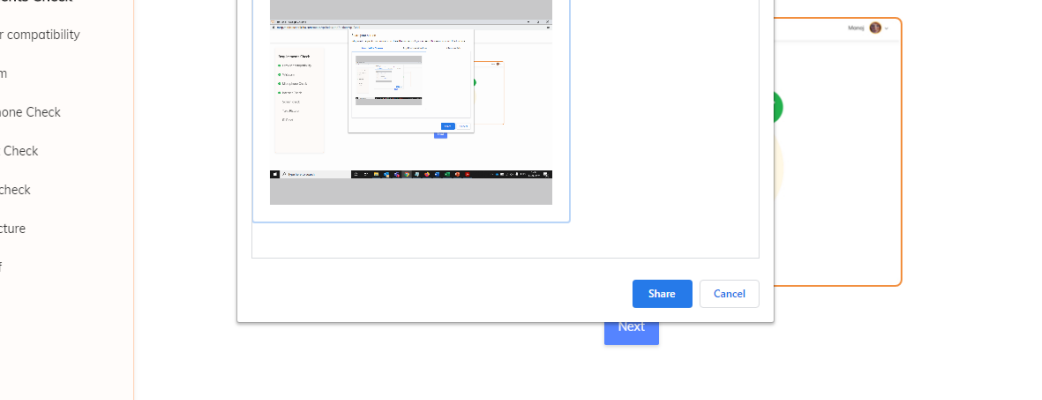

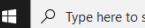

 $\begin{array}{c|ccccccccc}\n\text{1} & \text{1} & \text{2} & \text{3} & \text{4} & \text{4} & \text{5} & \text{6}\n\end{array}$ 

#### Capture your Profile Picture

<span id="page-8-0"></span>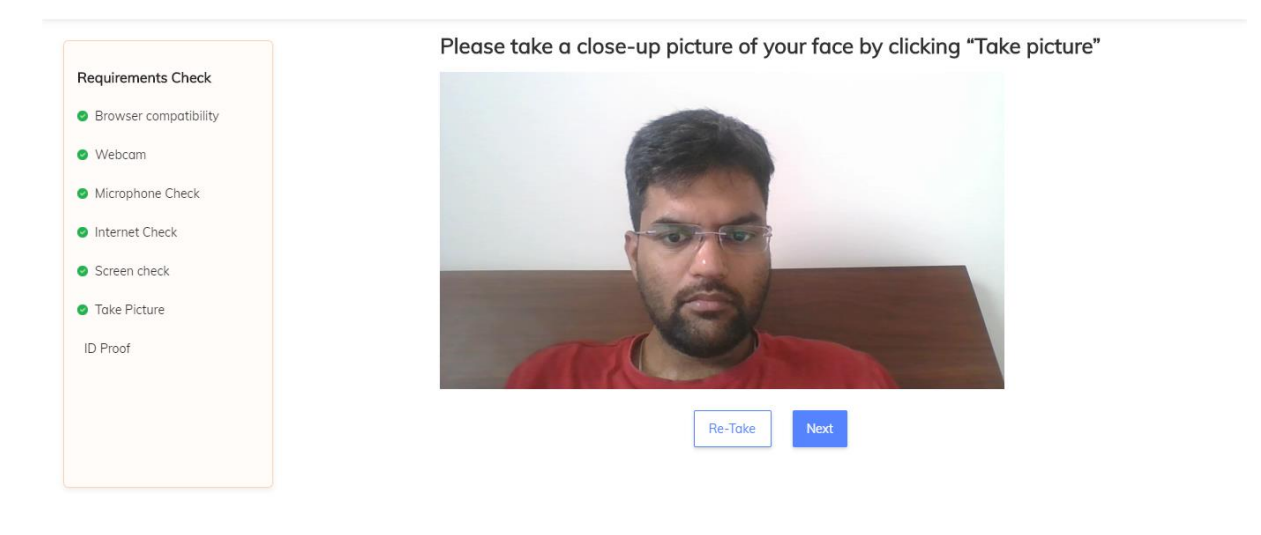

 $\overline{+}$   $\overline{>}$   $\overline{}$  Type here to search  $\land$   $\bullet$   $\Box$   $\frac{7}{6}$   $\downarrow$   $\frac{1}{2}$  ENG  $\frac{15:17}{14-09-2020}$ ○日日喝吃◎久●唱和● 医 Ensure that your room is well lit. Do not cover your face. Do not use goggles or earphones.

#### Capture your ID proof

<span id="page-8-1"></span>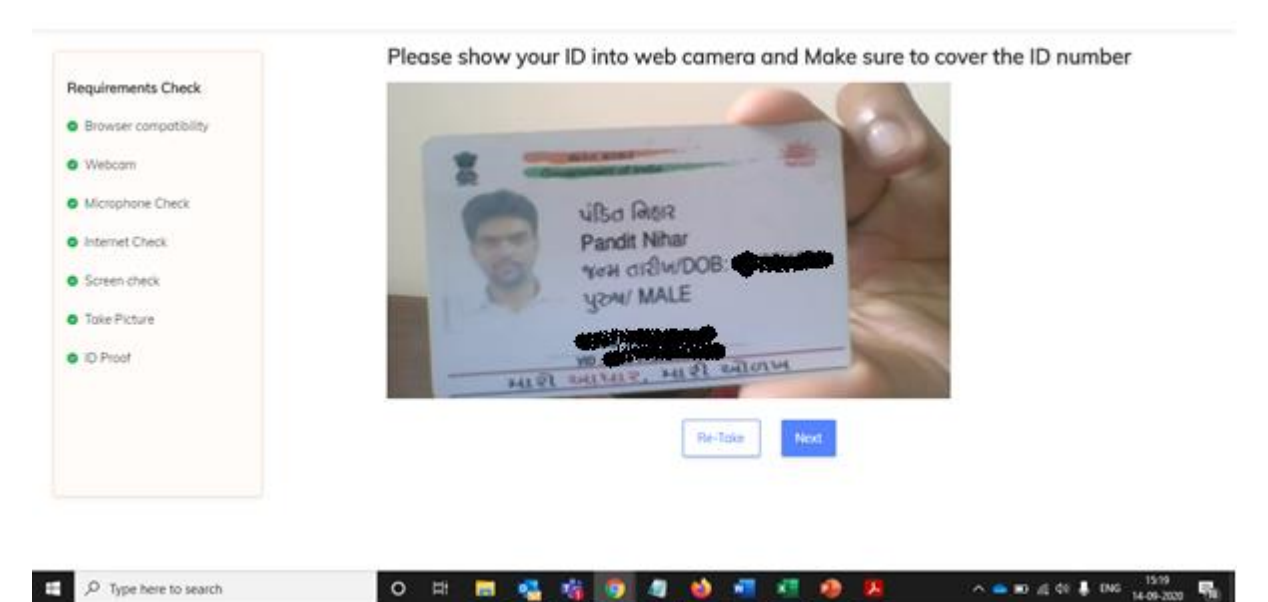

List of permissible ID proofs will be shared with you before the exam.

## <span id="page-9-0"></span>Attempt Questions

<span id="page-9-1"></span>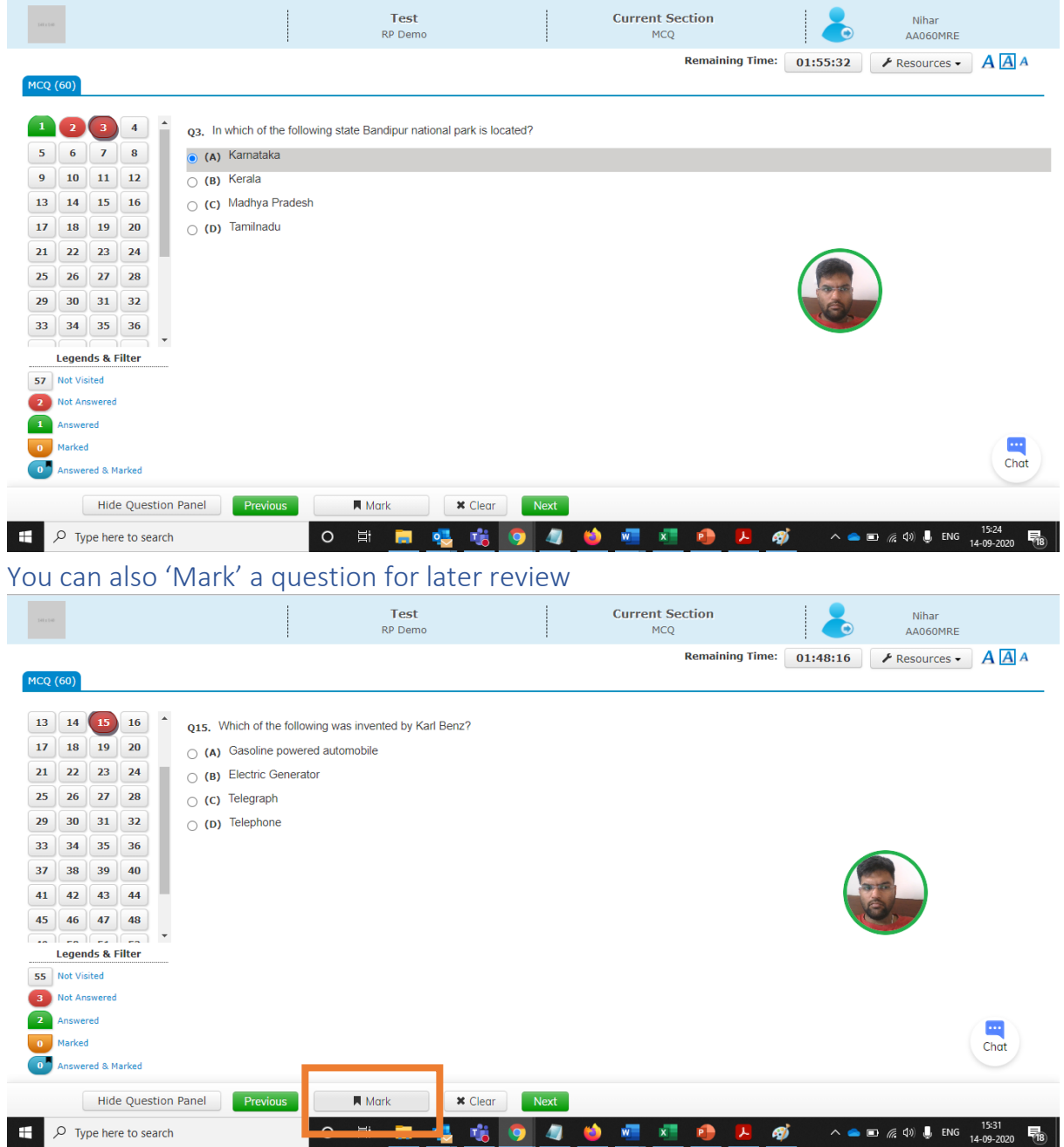

<span id="page-10-0"></span>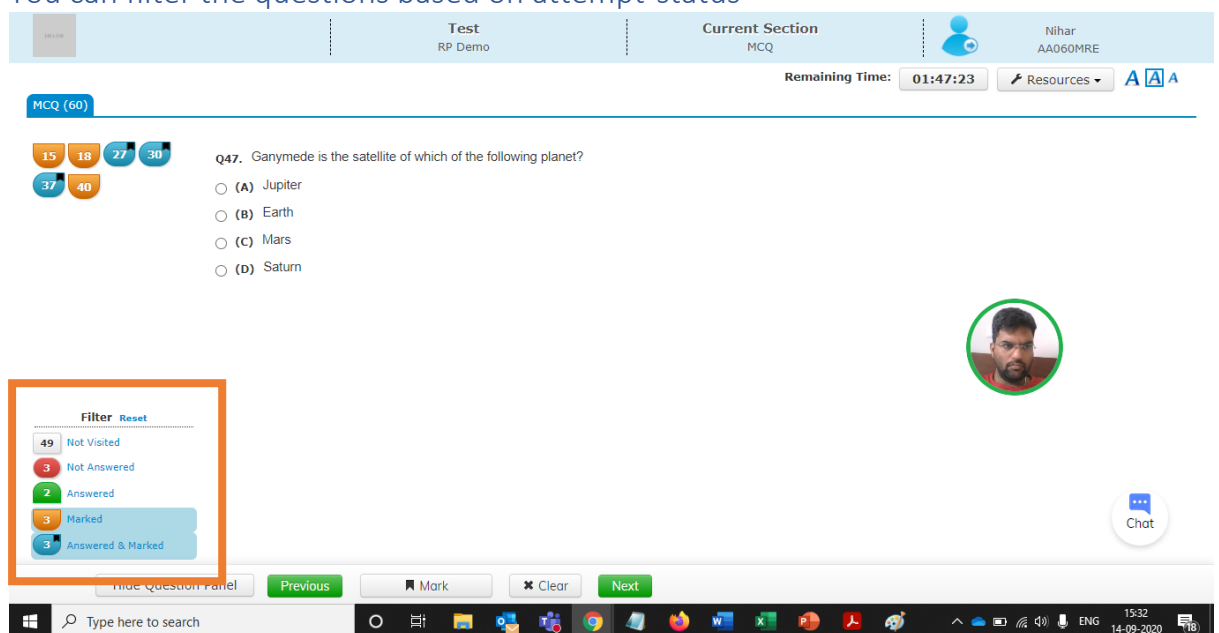

#### <span id="page-10-1"></span>You can filter the questions based on attempt-status

### Initiate a Chat with the Proctor

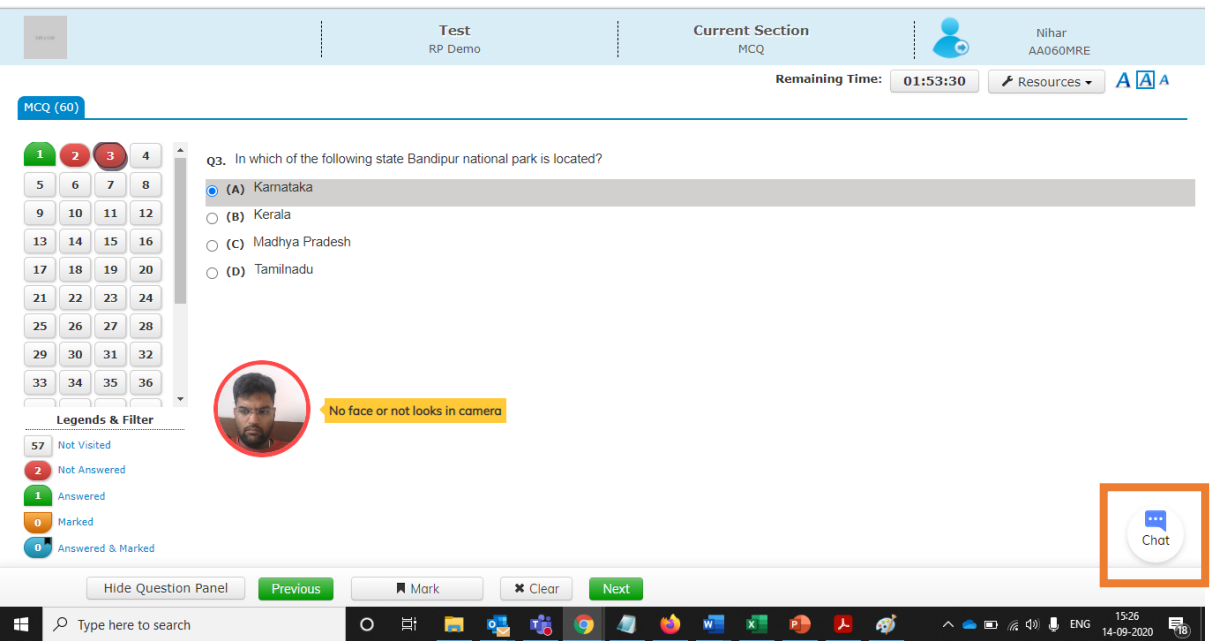

You should be able to initiate chat with proctor only after first message is triggered from proctor. You should only use this option when you need support from the proctor.

### <span id="page-10-2"></span>Proctor Warnings for Suspicious Activities

#### <span id="page-10-3"></span>Proctor can warn using a LIVE Chat

- Along with automated alerts by system, proctors also can initiate chat with candidate for surprise/random checks or other purposes.

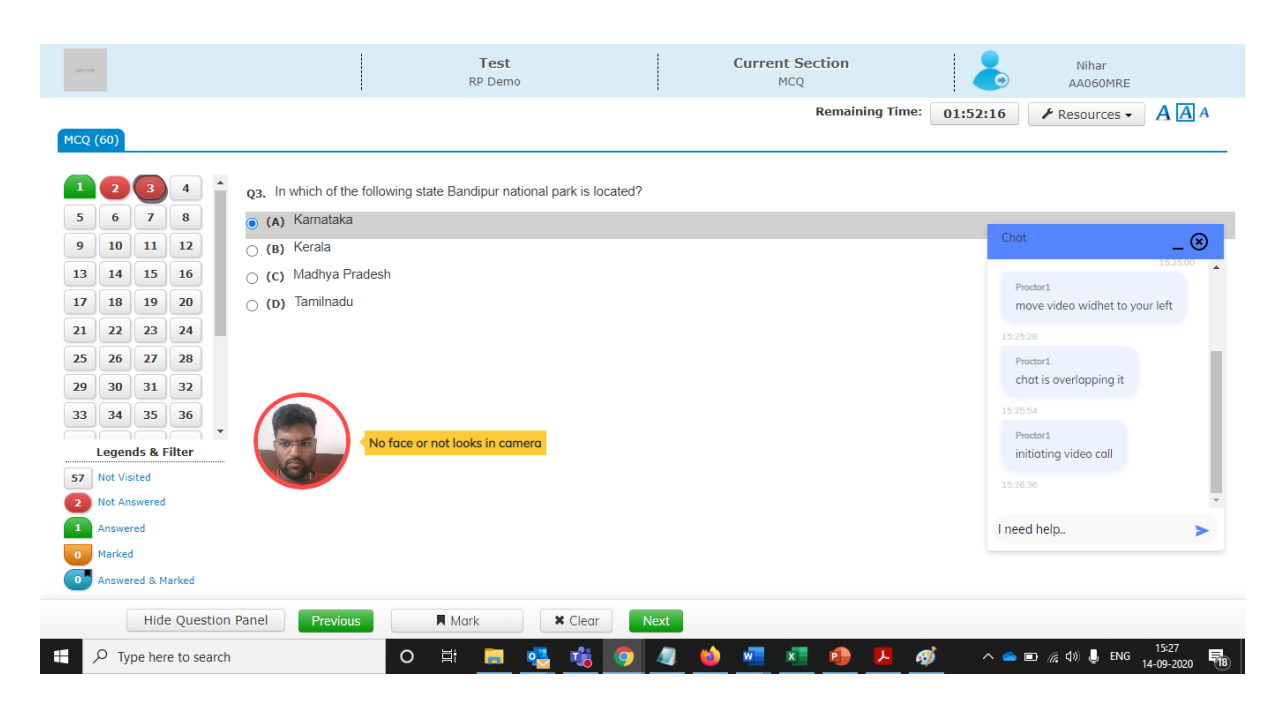

## <span id="page-11-0"></span>Submit Exam, Click Yes and then Confirm

<span id="page-11-1"></span>Click on the 'End Test' option to submit the test

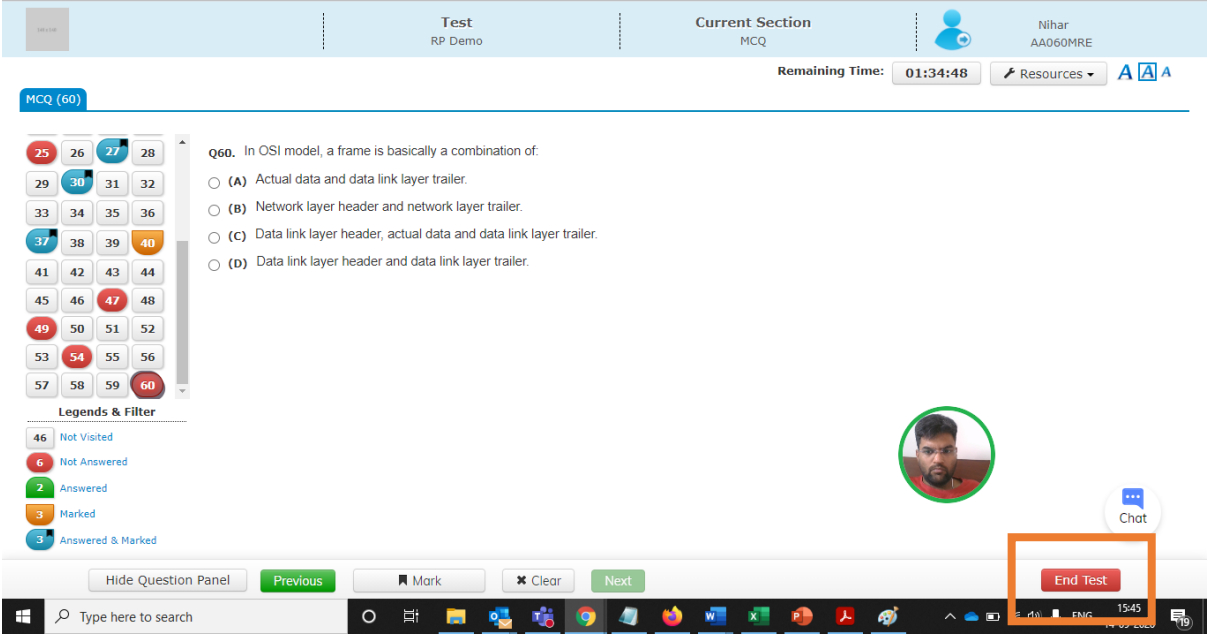

<span id="page-12-0"></span>Click on the 'Yes' option if you want to submit; else, click on 'No' to go back to test session

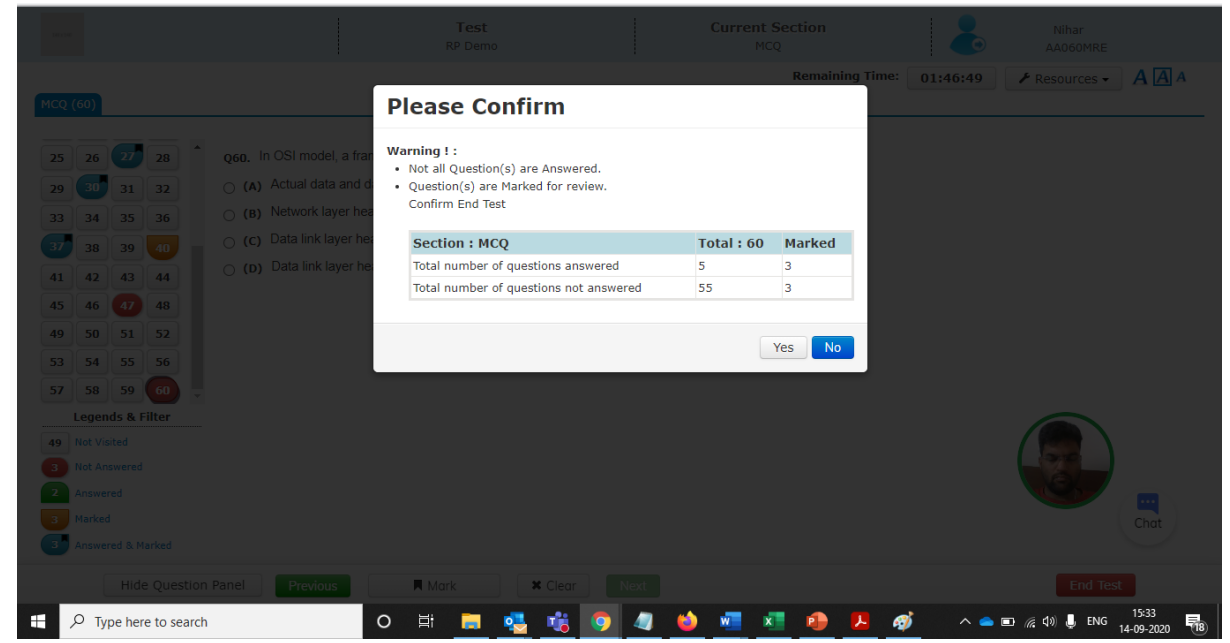

<span id="page-12-1"></span>Click on the 'Confirm' option if you want to submit; else, click on 'Cancel' to go back to test session

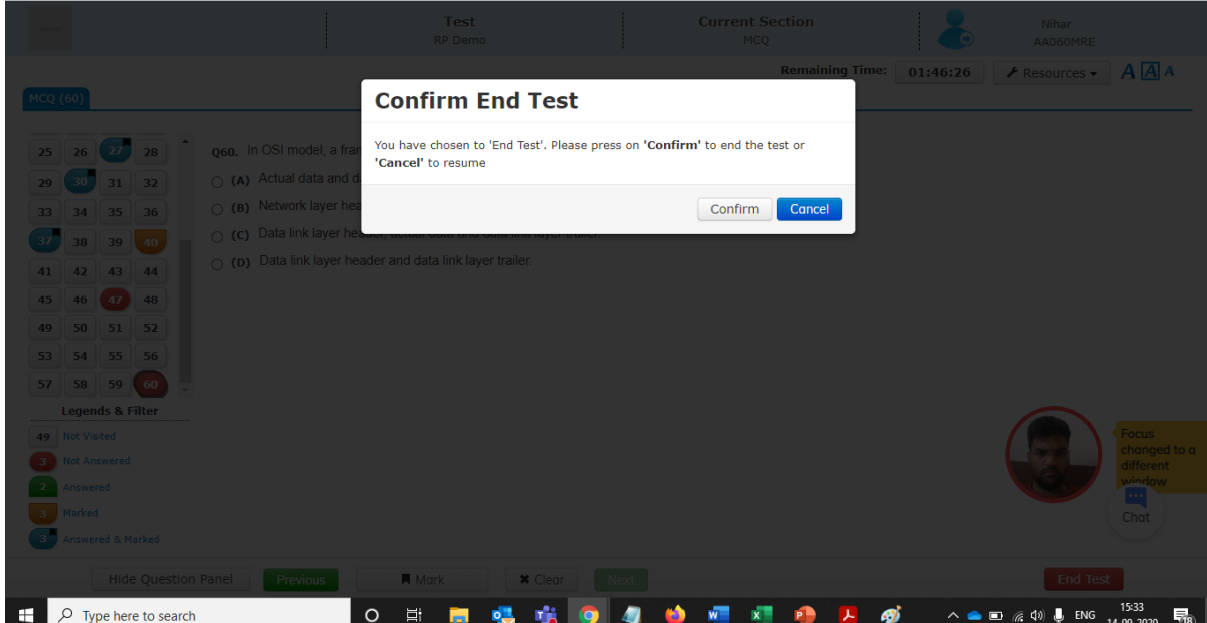

# **Preparing Candidates for the Exam**

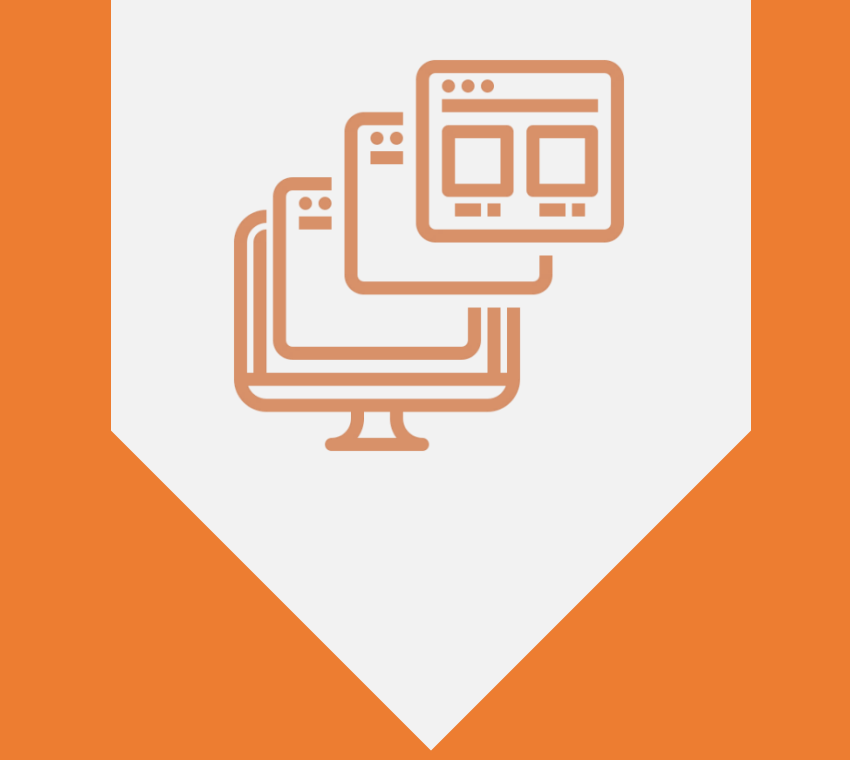

# WHAT IS ONLINE-REMOTE PROCTORED EXAM?

## Online – Remote Proctored Exam | Overview

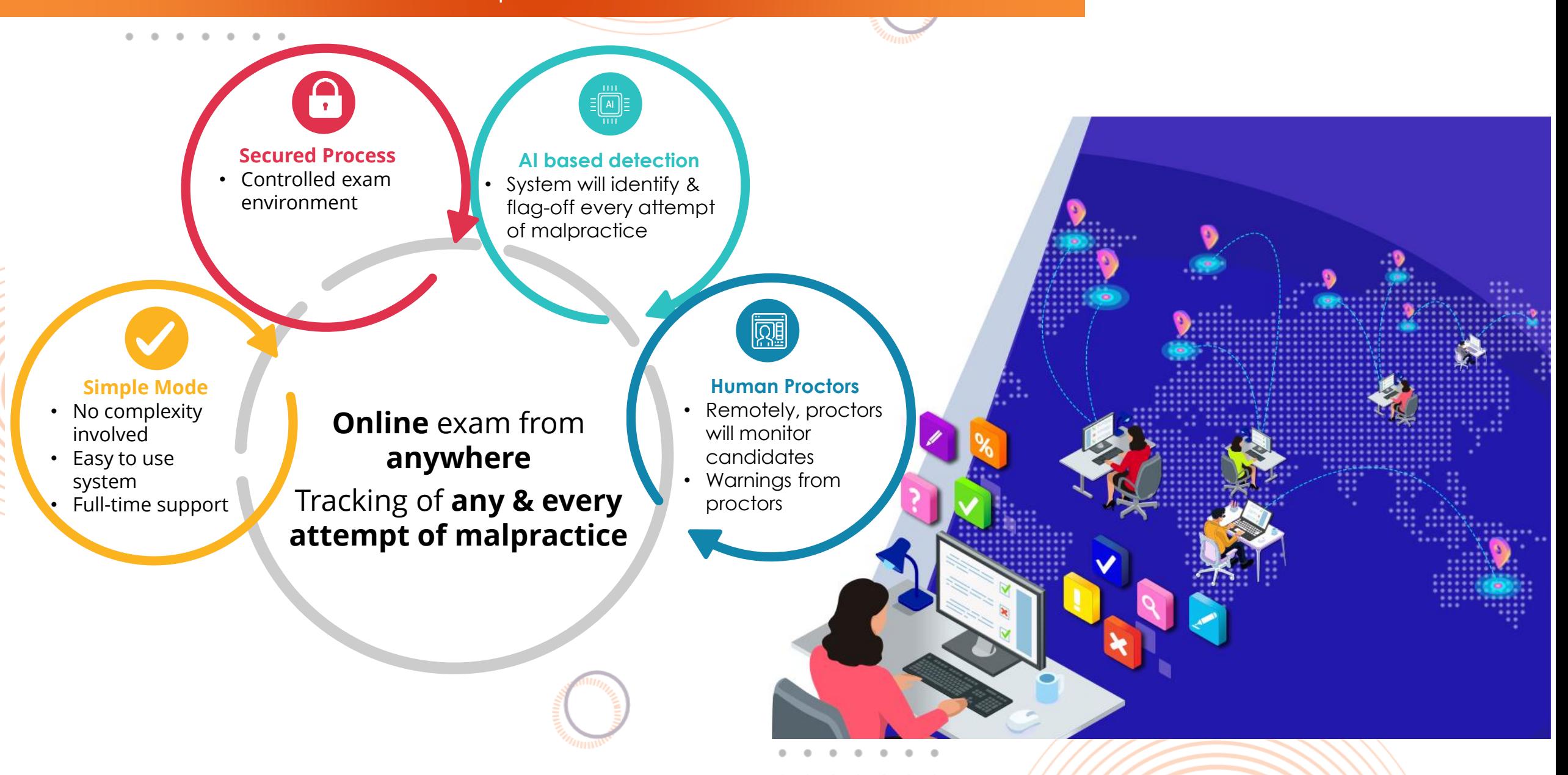

![](_page_16_Picture_0.jpeg)

## INSTRUCTIONS FOR CANDIDATES

## Support & Helpdesk for the Candidates

![](_page_17_Figure_2.jpeg)

![](_page_18_Figure_0.jpeg)

Typical situations when candidates reach out to Help Desk number

#### 

## Instructions for the Online Exam | Some Do's

![](_page_19_Figure_2.jpeg)

## Instructions for the Online Exam | Some Don'ts

![](_page_20_Figure_2.jpeg)

![](_page_21_Picture_0.jpeg)

## STEP-BY-STEP FLOW FOR THE EXAM

## Test taking steps | Overview

![](_page_22_Figure_2.jpeg)

## Do not panic if the network gets interrupted

![](_page_23_Figure_3.jpeg)

![](_page_24_Picture_0.jpeg)

## ALL THE BEST..!

 $\qquad \qquad \blacksquare$  $\blacksquare$  $\begin{array}{c} \begin{array}{c} \begin{array}{c} \begin{array}{c} \end{array} \end{array} \end{array} \end{array} \end{array}$ - 4

![](_page_25_Picture_1.jpeg)

![](_page_25_Picture_2.jpeg)

 $\circ$  $\circlearrowright$  $\circ$  $\circ$  $\circlearrowright$  $\circ$  $\circ$  $\circ$  $\circ$  $\circ$  $\circ$  $\circ$  $\circ$  $\circ$  $\circ$  $\circ$  $\circ$  $\circ$  $\circ$  $\circ$  $\circ$  $\circ$  $\circ$  $\circ$  $\circ$  $\circ$  $\circ$  $\circ$  $\circ$  $\circ$  $\circ$  $\circ$  $\circ$  $\circ$  $\circ$  $\circ$  $\circlearrowright$  $\circ$  $\circ$ 

![](_page_25_Picture_4.jpeg)

![](_page_25_Picture_5.jpeg)

 $000$  $\begin{matrix} 0 & 0 & 0 \end{matrix}$ 

![](_page_25_Picture_7.jpeg)

![](_page_25_Picture_8.jpeg)